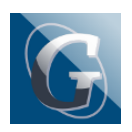

Circolare n. 238 – Incontri scuola famiglia in modalità online 23 e 24 MARZO 2022 dalle ore 16.00 alle ore 19.00. GESTIONE COLLOQUI CON LE FAMIGLIE

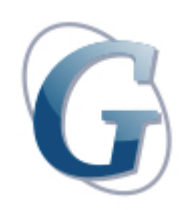

**Circolare: 238**

### **Destinatari: Docenti Diurno**

### **Oggetto: Incontri scuola famiglia in modalità online 23 e 24 MARZO 2022 dalle ore 16.00 alle ore 19.00. GESTIONE COLLOQUI CON LE FAMIGLIE**

Come da "PIANO DI ATTIVITÀ a.s. 2021/22" si comunica che nei giorni sottoindicati si svolgeranno a distanza – modalità MEET – i colloqui genitori-docenti:

- **Mercoledì 23/03/2022 classi Biennio ore 16:00 19:00**
- **Giovedì 24/03/2022 classi Triennio ore 16:00 19:00**

## **\*Ps: i docenti che hanno classi solo del biennio o solo del triennio possono, qualora lo ritenessero opportuno, distribuire i colloqui su entrambi i giorni.**

Per consentire ai genitori di prenotare i colloqui, è necessario che ogni docente, tramite Argo DidUP, imposti i giorni di ricevimento.

ISTRUZIONI TECNICHE PER LA GESTIONE DEGLI APPUNTAMENTI CON Registro Elettronico ARGO (vedi: – manuale istruzioni Argo da pag 106)

– tutorial:

[https://www.youtube.com/watch?v=0gBirKCGHy8&ab\\_channel=CristianoVillari](https://www.youtube.com/watch?v=0gBirKCGHy8&ab_channel=CristianoVillari)

### **Procedura:**

- 1. Accedere ad Argo Didup
- 2. Cliccare sulla tendina "Comunicazioni"
- 3. Selezionare "Ricevimento docente"
- 4. Cliccare ed entrare su "Aggiungi" (tasto blu in alto a dx)
- 5. Selezionare "Ricevimento singolo"
- 6. Inserire data (23.03 per il biennio, 24.03 per il triennio**\***)

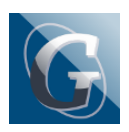

- 7. Inserire orario inizio e fine (16:00 19:00)
- 8. In "opzioni" selezionare "Più ricevimenti" **da 10 minuti**.
- 9. In "prenotazione consentita dalle" indicare **dalle 08:00 del 16.03 fino al 21.03**.
- 10. In "Altre informazioni per le famiglie":
- Luogo di ricevimento: **Meet**;
- Link: inserire il codice meet (es. COGNOMEMATERIA = SCINARDOITALIANO);

– Ps: si consiglia di inviare tramite e- mail il link o il relativo codice Meet del colloquio alle famiglie prenotate.

– Annotazioni: indicare "**Vedi comunicato nr. 103"**

**–** Email docente: controllare che l'indirizzo appartenga al dominio didalabgiulio; in caso contrario inserirlo.

# **N.B. L'operazione di controllo indicata in parentesi (Strumenti – Opzioni famiglia) va effettuata esclusivamente a salvataggio concluso per non perdere i dati precedentemente inseriti.**

- 1. Cliccare su "Inserisci" (tasto blu in altro a dx)
- 2. Ripetere la procedura punti 1-11 per creare gli appuntamento del 24.03
- 3. Il martedì 22.03 occorrerà tornare su Argo, nella sezione "Ricevimento docente" per esportare l'elenco delle prenotazioni, cliccando su "Elenco prenotazioni", "Esporta/Stampa", "Excel".
- 4. Affinché i docenti di sostegno possano prendere visione delle prenotazioni effettuate dalle famiglie e gestire i propri incontri, l'elenco Excel degli appuntamenti dovrà essere scaricato da ciascun docente, copiato e incollato su un foglio drive che si troverà nella cartella condivisa da vicepresidenza nominata es: "CDC1ACOLLOQUI".

passaggi dettagliati: – Entrare in Argo -Andare su "comunicazioni" – "Ricevimento docente" -Cliccare su "Elenco prenotazioni" -Cliccare su "Esporta/Stampa" – Scegliere il formato HTML -Aprire il file HTML – Selezionare tutto – Copiare Incollare su formato word – Nominare il file (es. Italiano Scinardo) e salvare il word – Andare su Drive e cercare la cartella condivisa es. CDC1GCOLLOQUI e importare il file salvato (es. Italiano Scinardo)